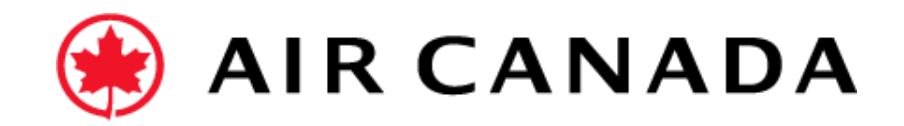

Previous

Submit

Exit

## **This Section explains How to Confirm the Entire Order** Home **Fnablement** Integration v **Discovery Workbench** Orders  $\sim$ Fulfillment v  $Invoices \sim$ Payments v More y Create **Orders** 1. From the Orders Section on the Home Page, select  $\overline{2}$ 2 Purchase Orders Option, click on Actions, and select Orders Items to confirm Items to shir **Return item** New orders Changed orders Confirm Entire Order. Last 31 days Last 31 days Last 31 days Last 31 days Last 31 days Confirm entire order [1] Update line items Orders (2) 2. Enter the Confirmation Number. Reject entire order  $\vee$  Edit filter Last 31 days Create ship notice Order numbers **Creation date** Order status **Customer** Create service shee Select or type selections a Last 31 days Include Type selection 3. Click Next. ● Partial match ● Exact match **Standard invoice** Create credit mem Show more Create line-item credit 4. Review the order confirmation, and then Submit. memo Confirming PO Exit  $\frac{1}{2}$ (1) Confirm Entire **v** Order Confirmation Header \* Indicates required field 5. Your order confirmation is sent to Air Canada. (2) Review Orde<br>Confirmation ase Order #: PO3710 Customer: AIR CANADA - TEST **This Section explains How to Reject the Entire Order**ipping and Tax Informati Est. Shipping Da 面 Est. Shipping Cos  $\overline{m}$ Fst. Delivery Dat Fet: Tax Cost 6. Enter a reason for rejecting the order (required field for Confirming PO Exit Air Canada) 1 Confirm En **Confirmation Update** 7. If you have any questions do not hesitate to contact Confirmation #: Untitled 05/10/20 the Air Canada Supplier Enablement Team by Line Items Part # / Descrip completing this [form.](https://eur03.safelinks.protection.outlook.com/?url=https%3A%2F%2Fforms.office.com%2Fr%2Fu2VKjjeXcN&data=05%7C02%7Calexis.herman%40sap.com%7Ca267e88af80441ca5e1b08dc21d5bf73%7C42f7676cf455423c82f6dc2d99791af7%7C0%7C0%7C638422449150279268%7CUnknown%7CTWFpbGZsb3d8eyJWIjoiMC4wLjAwMDAiLCJQIjoiV2luMzIiLCJBTiI6Ik1haWwiLCJXVCI6Mn0%3D%7C0%7C%7C%7C&sdata=kSC%2B50EFnkLoCzklTAAUAiWrb5yu8kgzT%2BlUVwZAxSA%3D&reserved=0) Not Available 10 (EA) \$10.00 CAD \$100.00 CAD Where my shine point 10 Confirmed As It